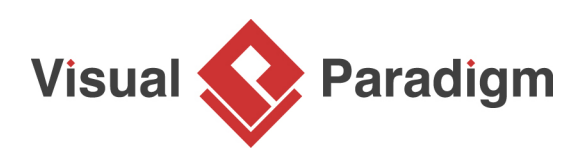

# **How to Design REST API? The Twitter Example**

Written Date : March 23, 2015

REST (**RE**presentational **S**tate **T**ransfer), an architectural style for web services, is getting more and more popular in recent years. Many leading vendors have opened the doors of their services to developers, providing them with restful accesses to different web services. Twitter is one of the most well-known vendors that uses REST API.

The [Twitter REST APIs](https://dev.twitter.com/rest/public) provide developers with programmatic access to read and writer Twitter data. With their REST APIs you can post tweet, retrieve followers, access followers' profile and more. The Twitter APIs are so complete and well-documented. Let's use it as an example to explain how to design REST APIs with Visual Paradigm's REST API design tool.

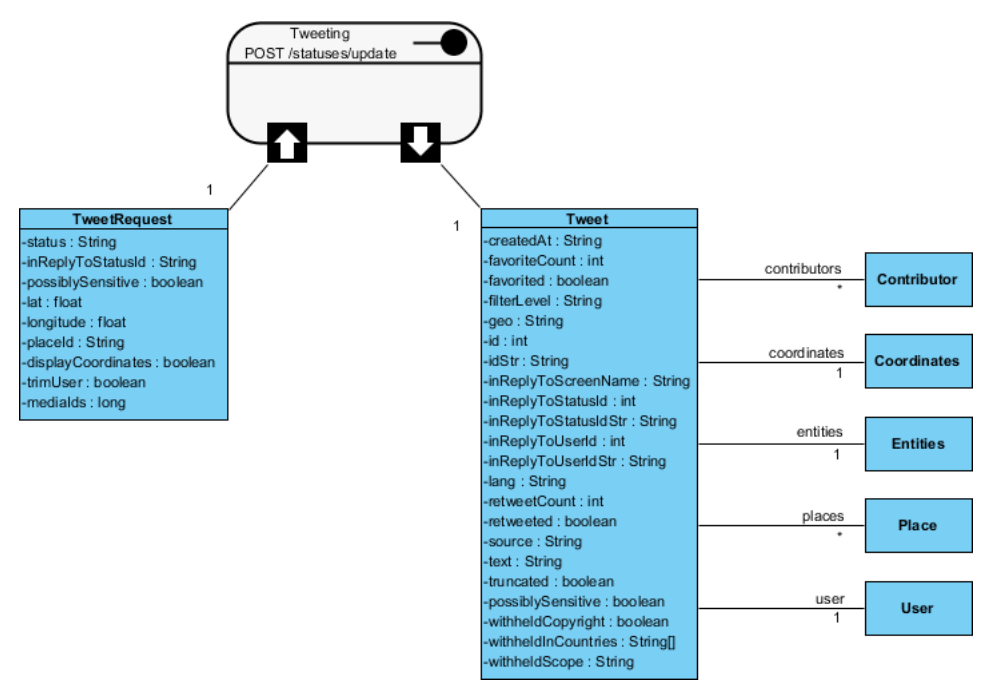

#### **Problem Statement**

Assuming that you are a software developer of Twitter and you are asked to develop an API of the tweeting feature. In this tutorial, we will show you how to design the tweeting APIs as well as the steps involved in generating the Java API code and API document from your design.

Before we dive into the steps, let's take a look at the REST APIs of Twitter as we are going to work on designing the API of the service they provided. In particular, check out the [POST statuses/update](https://dev.twitter.com/rest/reference/post/statuses/update) API, which will be the API that we are going to design.

## **Overview of this Tutorial**

Instead of just outlining the steps involved in using the REST API design tool, we will also explain some of the practical problems that you may encounter in real-life situations, and to provide you with design methods for solving these problems. Here is an outline of what will be covered in this tutorial:

- 1. Develop an object model for your REST APIs
- 2. Designing REST API by re-using the object models developed
- 3. Generating Java API and API Doc.

## **Designing an Object Model for Your REST API**

An object model is collection and representation of API objects (i.e. classes) that are used by the APIs. It provides an overview of all main API objects used by the services as well as their interrelationships.

You build an object model to facilitate the re-use of API objects in different APIs design. Take Twitter as an example, there are [four main objects](https://dev.twitter.com/overview/api) in their APIs: Tweets, Users, Entities and Places. These objects are used by different Twitter APIs. Imagine if you don't have an object model, you will probably re-create the same objects when designing different APIs. This is not just time-consuming, but also make it difficult to keep the object specification consistent.

So let's start by designing an object model. Since there are quite a number of objects involved in the Twitter API, we are not going describe them class by class, attribute by attribute. We will just provide an outline of steps. By the end of this section, you can download a project file with complete object model in it.

- 1. Let's create a diagram to design the object model. To create a Class Diagram, select **Diagram > New** from the toolbar.
- 2. In the **New Diagram** window, select **Class Diagram** and click **Next**.

#### 3. Enter API Overview as diagram

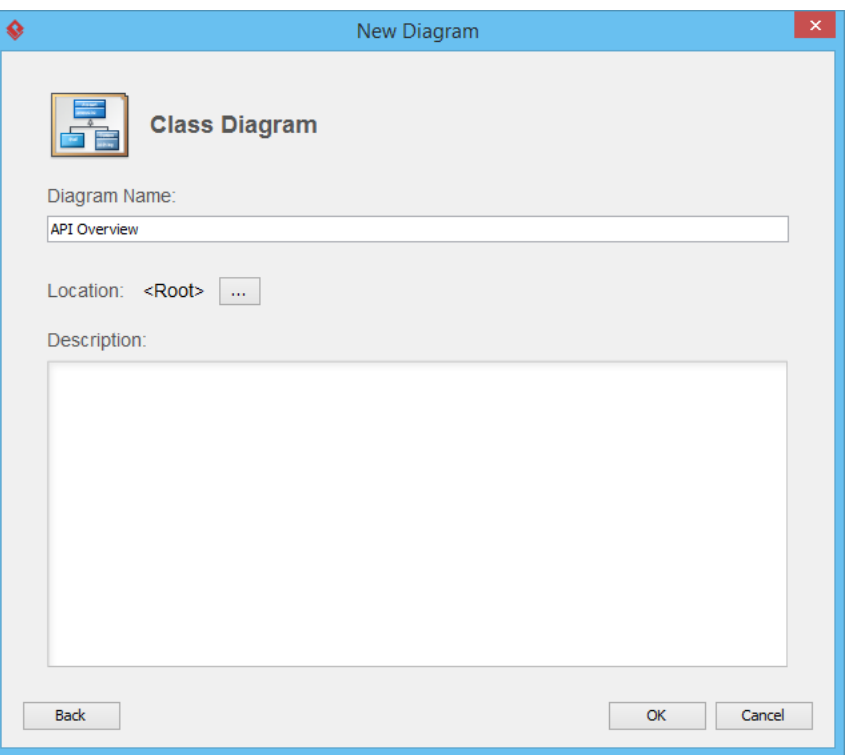

name.

- 4. Click **OK** to confirm.
- 5. Let's draw a class for the [Tweet](https://dev.twitter.com/overview/api/tweets) object. Select **Class** in the diagram toolbar.

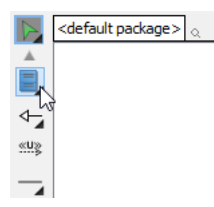

6. Click on the diagram to create a class and name it Tweet.

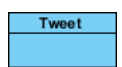

7. Add attributes to the Tweet class. Right-click on the class and select **Add > Attribute** from the popup menu.

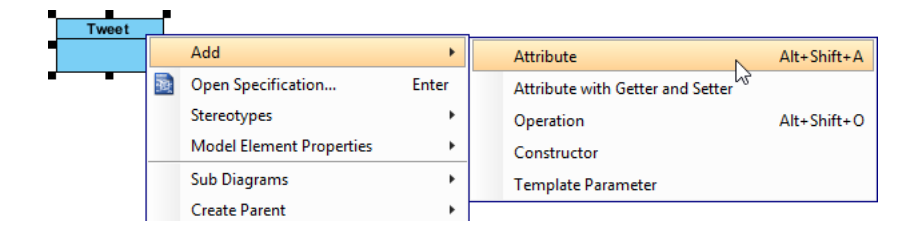

8. Enter createdAt : String to create an attribute createdAt in **String** type.

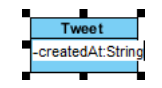

9. Press **Enter**. You are prompted to create the next attribute. Create the following attributes repeatedly.

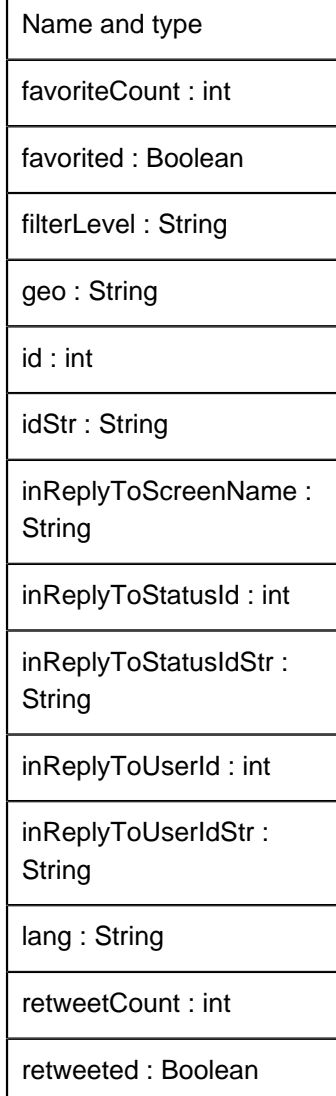

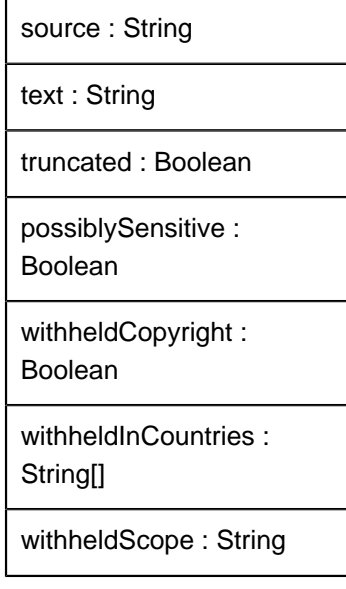

10.

Tweet -createdAt: String favoriteCount : int -favorited : boolean<br>-filterLevel : String -illien.ever : Siring<br>-geo : String<br>-id : int<br>-idStr : String<br>-inReplyToScreenName : String -inReplyToStatusId: int -inReplyToStatusid : int<br>-inReplyToStatusIdStr : String<br>-inReplyToUserId : int -inReplyToUserIdStr: String -lang : String<br>-lang : String<br>-retweetCount : int -retweeted: boolean<br>-source: String -text : String truncated : boolean -<br>-possiblySensitive : boolean<br>-withheldCopyright : boolean<br>-withheldInCountries : String[] -withheldScope: String

Press **Esc** when finished creating attributes.

11. Now, describe each of the attributes in the class. You can open the **Description Editor** at the bottom right of the application window. The description you entered will appear in the API Doc.

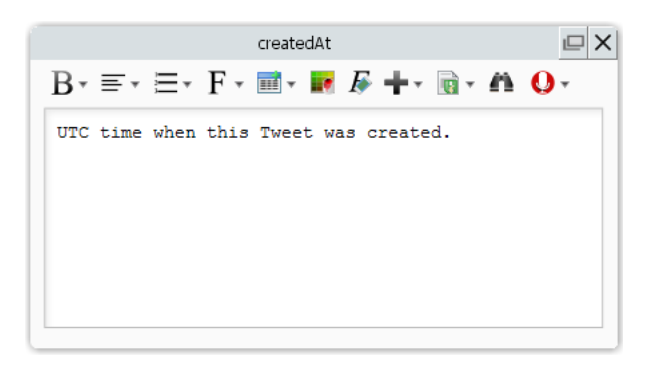

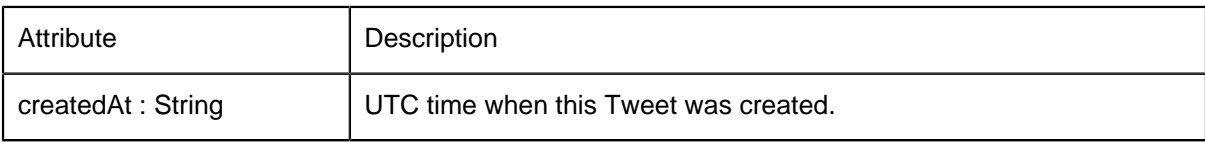

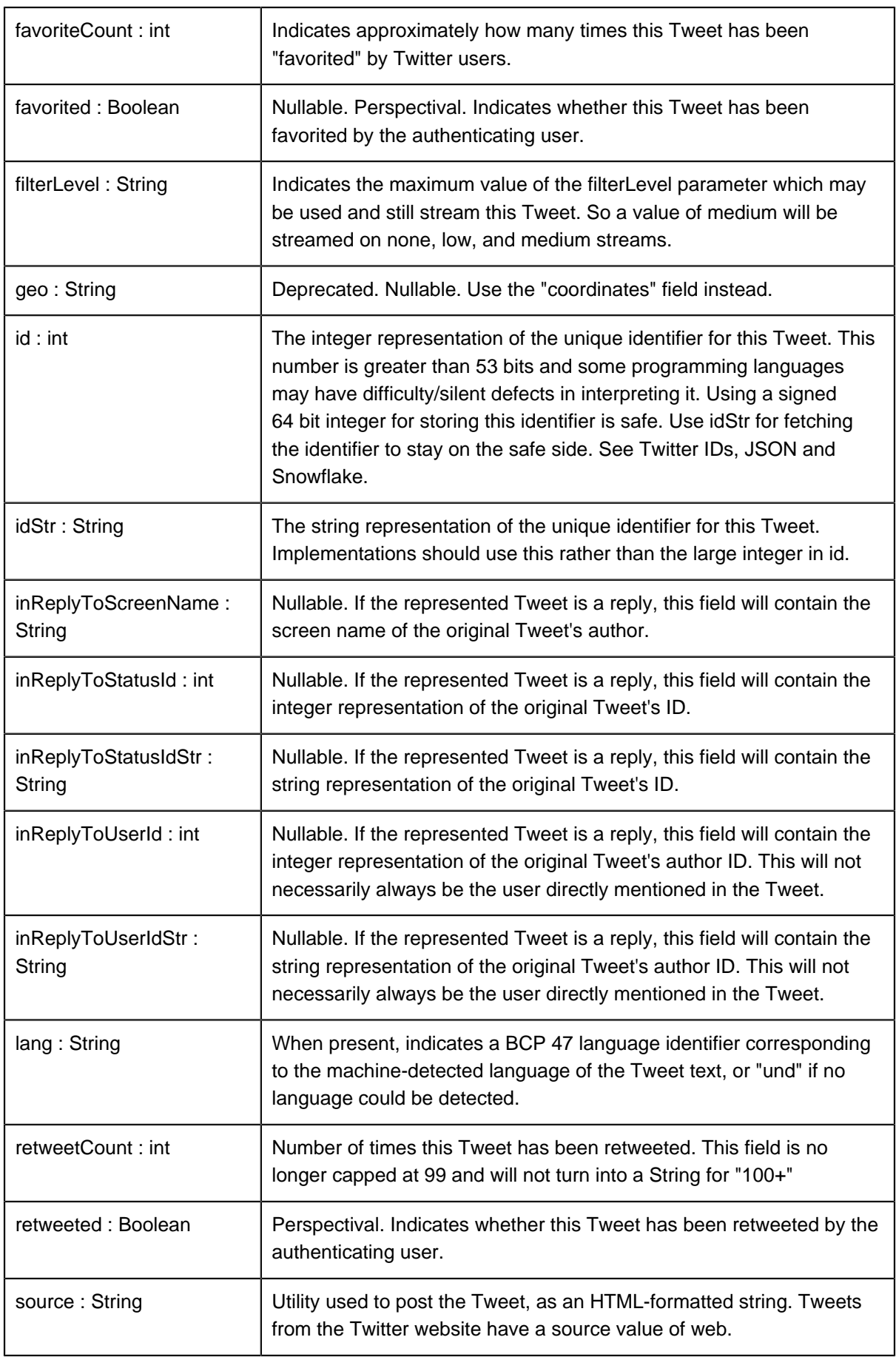

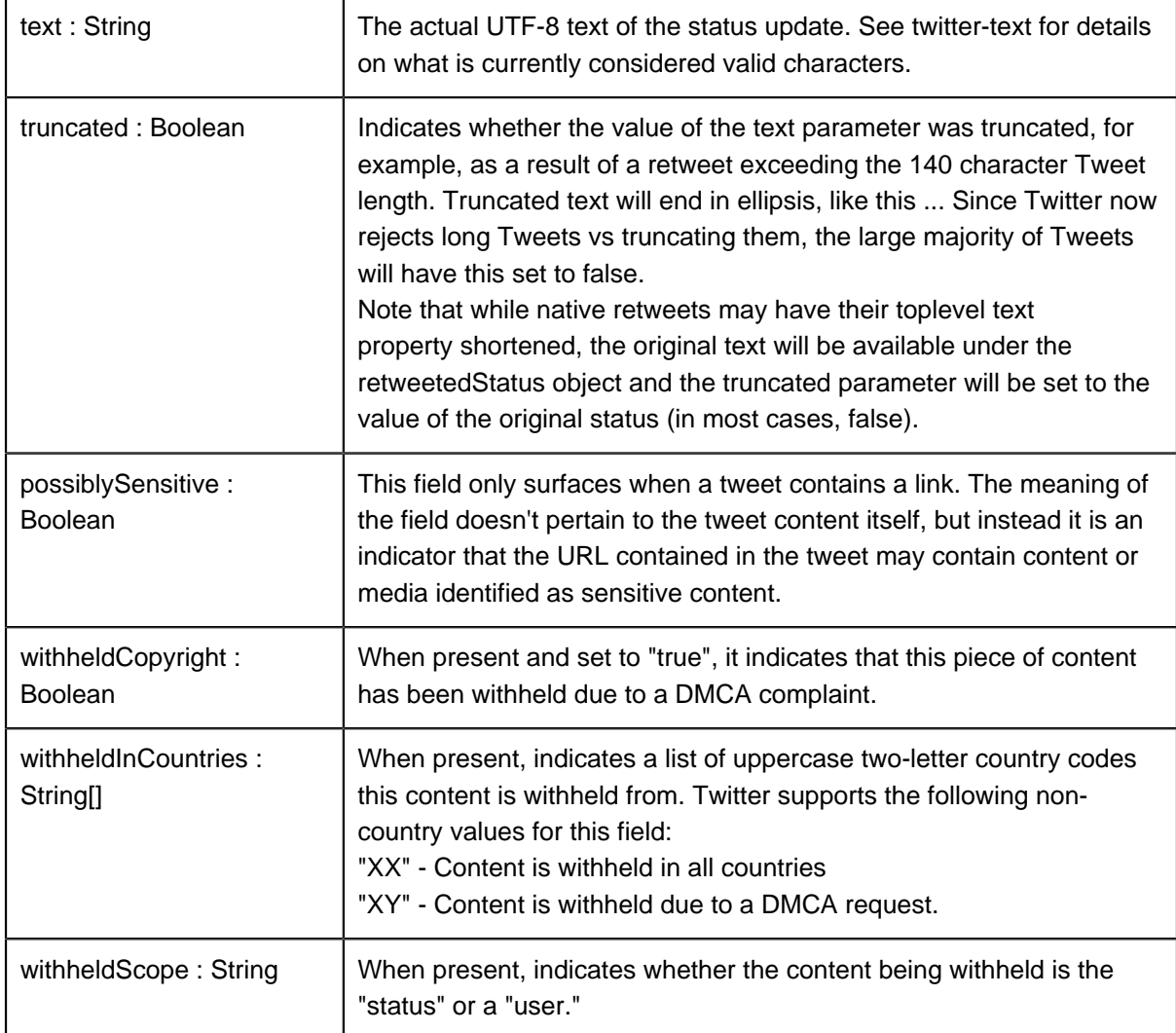

12. A tweet associates with a user. Let's create an associated class from the Tweet class. Move your mouse pointer over the Tweet class. Press and drag out the **Resource Catalog** button at top right.

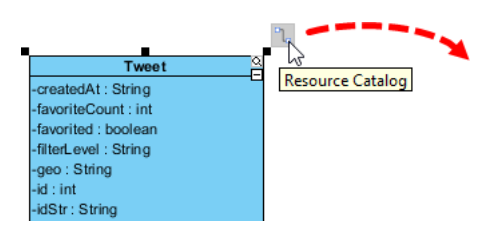

13. Release the mouse button and select **Association -> Class** from Resource Catalog.

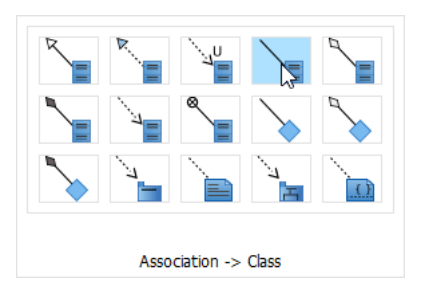

14. Enter User as class name.

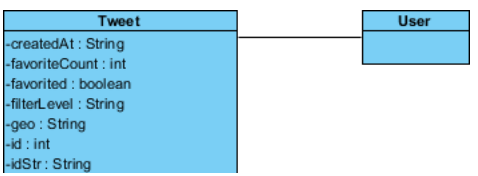

15. Enter user as role name and set 1 as multiplicity. You can specify role name and multiplicity by double-clicking on the User end of the association connector.

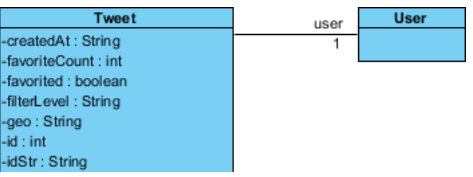

16. Click on the role name user and enter its description: The user who posted this Tweet. Perspectival attributes embedded within this object are unreliable.

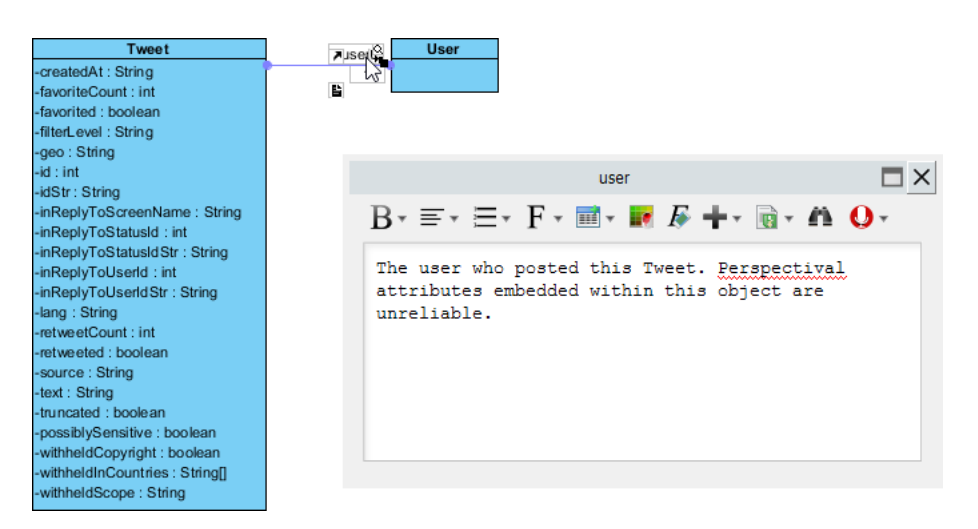

Again, this will be shown in the API Doc.

17. As said earlier, the object model is quite large and we are not going to detail the steps here. Now, [click here to download the project file](https://cdn.visual-paradigm.com/tutorials/restapitwitterexample_screenshots/resources/Tweeting_with_object_model.vpp) with object model completed. Open the project and the class diagram API Overview, you will see a diagram like this:

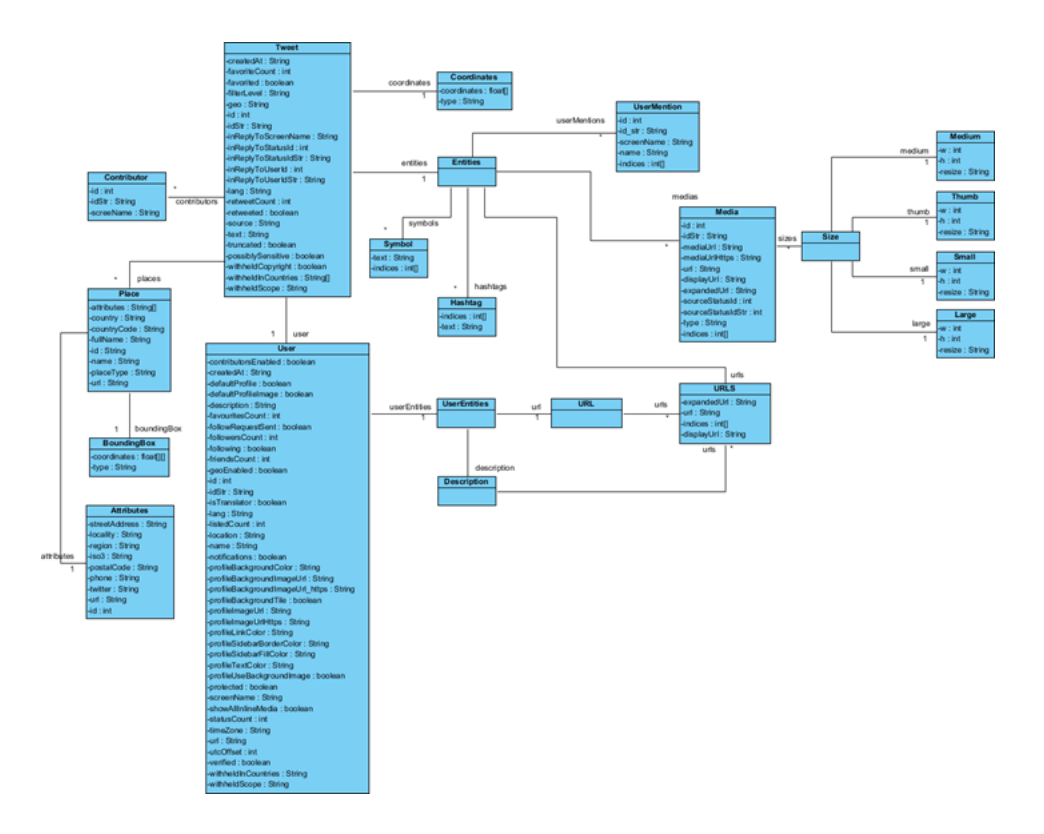

Now, let's move on to the next section to design our REST API.

## **Designing REST API for the Tweeting API**

Twitter provides [an API for tweeting,](https://dev.twitter.com/rest/reference/post/statuses/update) with **statuses/update** as its URI. In this section, you will design this API with the REST API design tool.

- 1. The design of REST API has to done in a Class Diagram. Let's create another Class Diagram called Tweeting. Here you are free to use any name you like. Some users prefer using the URI / statuses/update as diagram name.
- 2. Create a **REST Resource** for the API. Select **REST Resource** in the diagram toolbar.

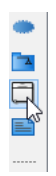

3. Click on the diagram to create a REST Resource and name it Tweeting.

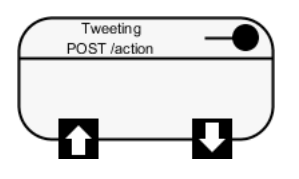

A REST resource is the fundamental unit of an API that conforms to REST, which is what we called a REST API. It is an object with a URI, the http request method, associated parameters and the request/response body. Each of the REST resources represents a specific service available on the path specified by its URI property. Therefore, if you want to model multiple services, please draw multiple REST resources.

4. Right-click on the Tweeting REST Resource and select **Open Specification...** from the popup menu.

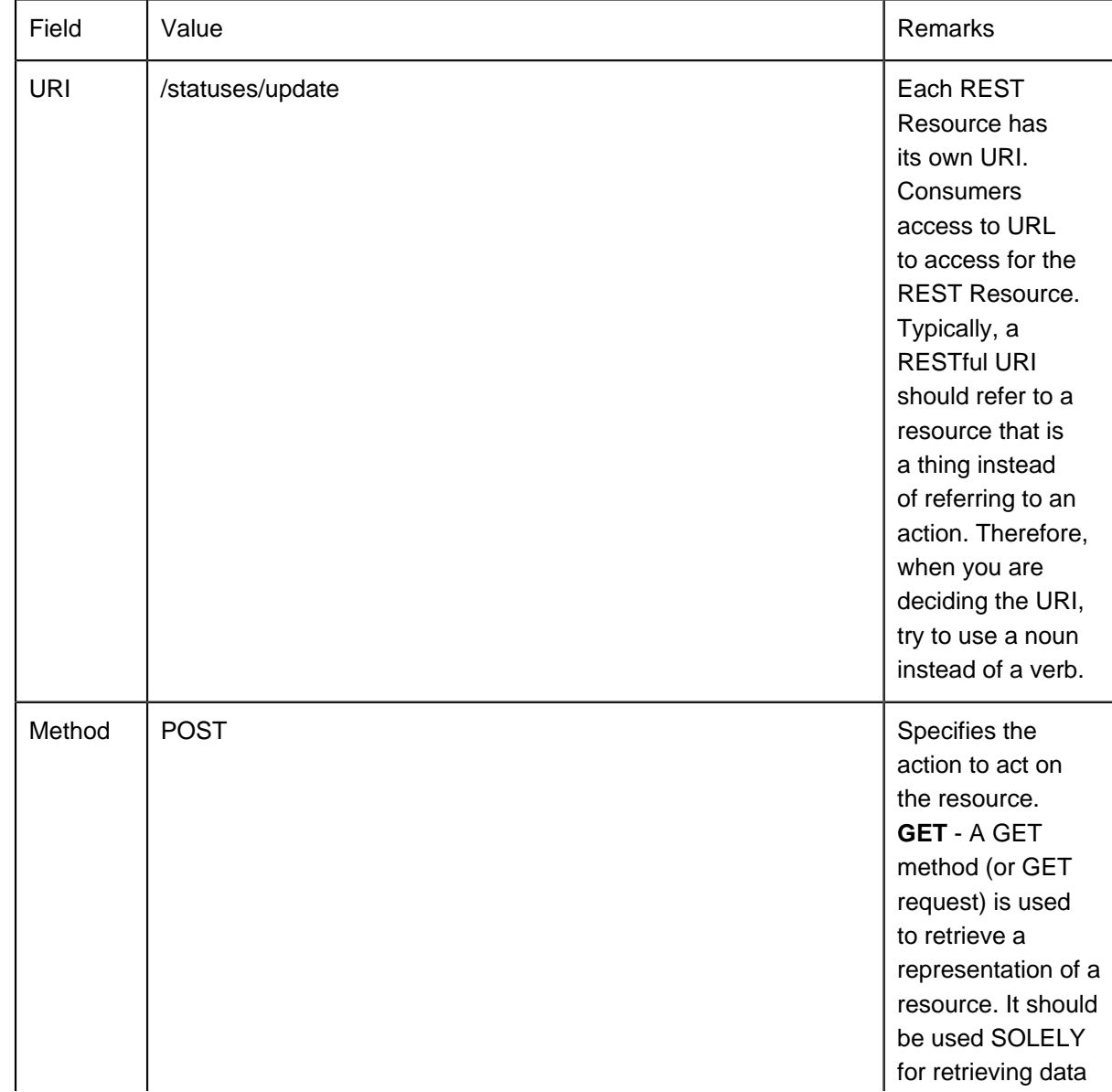

5. In the **General** tab, fill in the following:

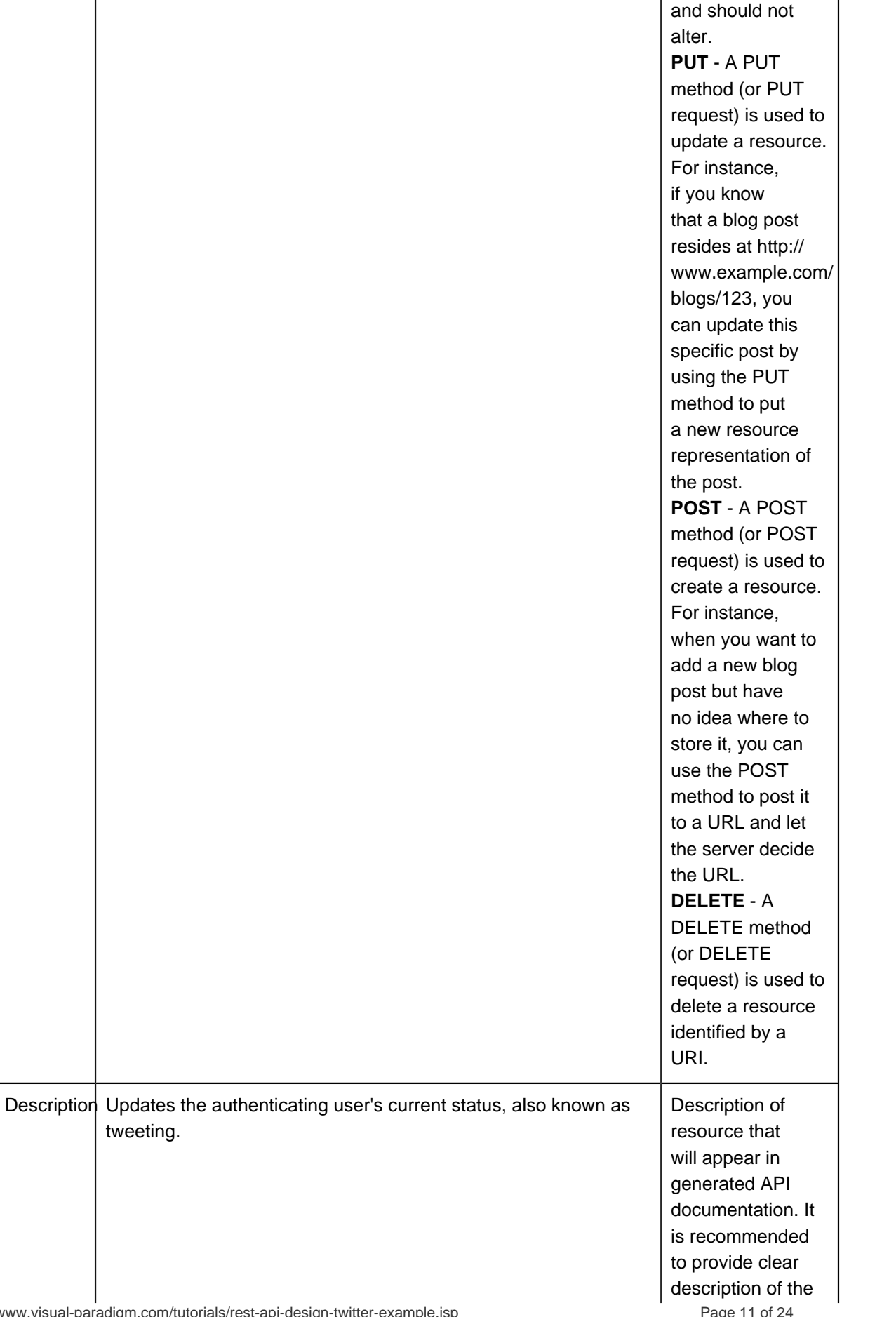

tweeting.

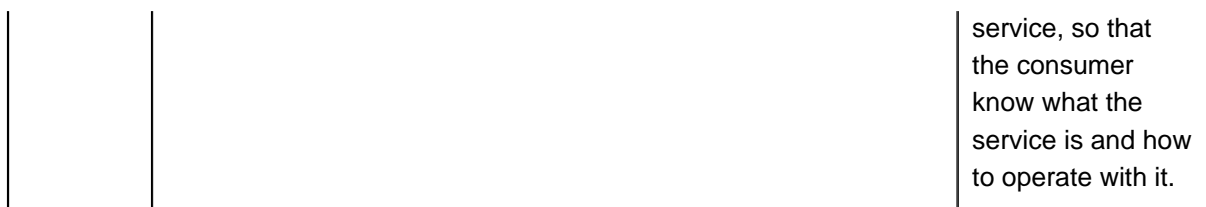

- 6. Click **OK**.
- 7. According to the API Doc of Twitter you will find that a number of parameters are required by the statuses/update API, such as status, inReplyToStatusId, etc. Let's represent this in our design. Move your mouse pointer over the **REST Request Body** icon and drag out the **Resource Catalog** button at top right.

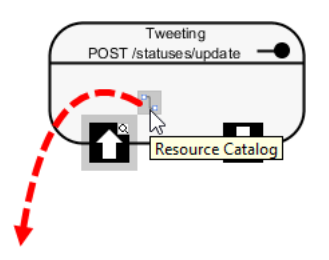

8. Release the mouse button and select **Association -> One Class** from Resource Catalog.

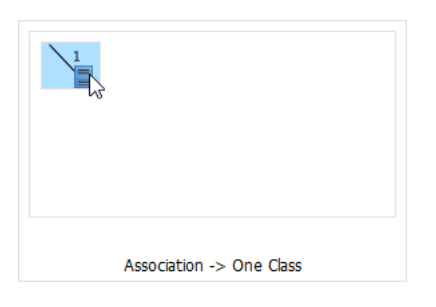

9. Name the class TweetRequest.

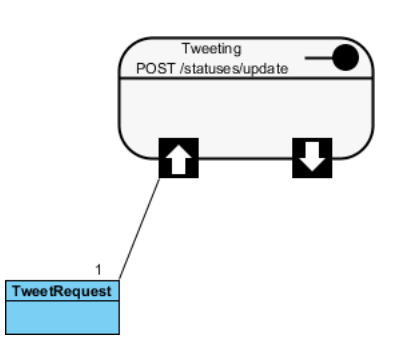

10. Add the following attributes into the TweetRequest class.

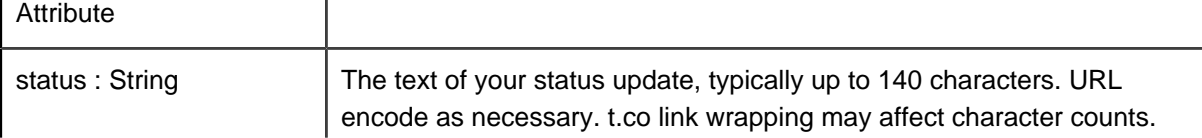

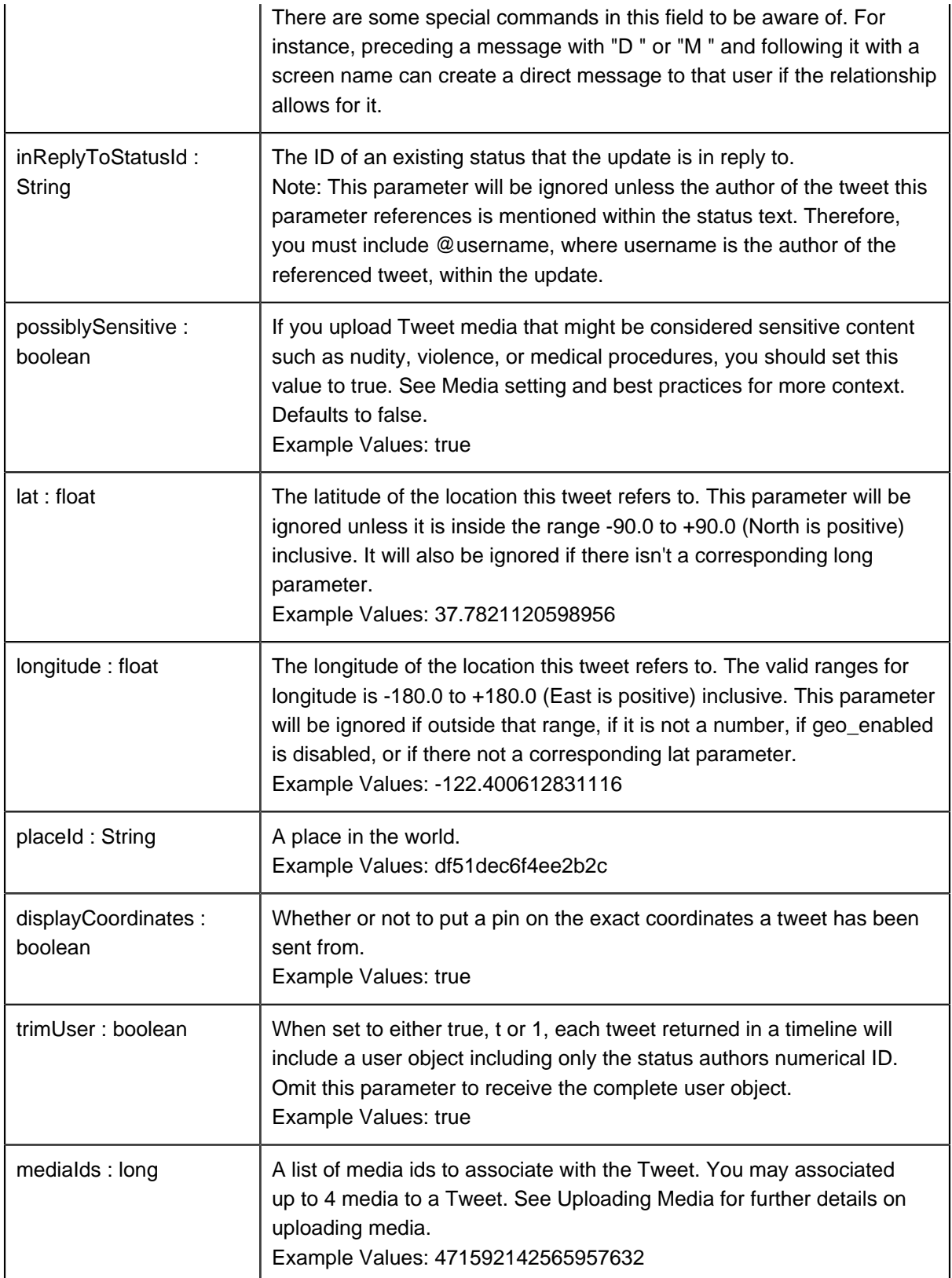

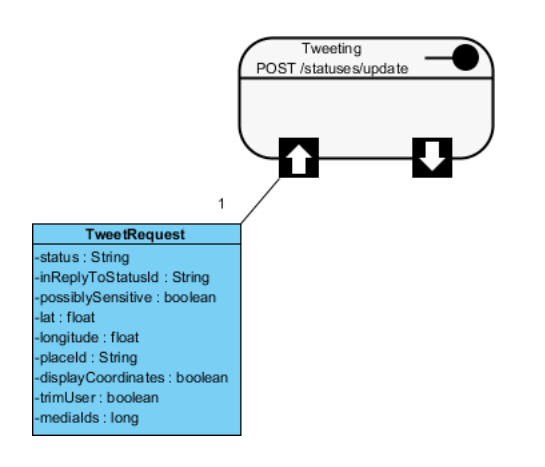

That's all for the request part. You are free to create a more complex structure by creating more associated classes, but normally you don't need to do this. Now, let's move on to the response part.

11. Value(s) to be returned by server, if any, is modeled via the **Response Body**. In the Twitter example, a Tweet (object) will be returned by the tweeting API. To represent this, move your mouse pointer over the **REST Response Body** icon and drag out the **Resource Catalog** button at top right.

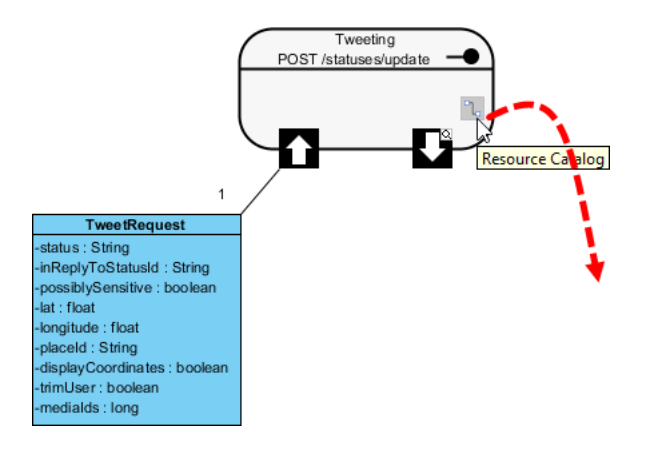

12. Release the mouse button and select **Association -> One Class** from Resource Catalog.

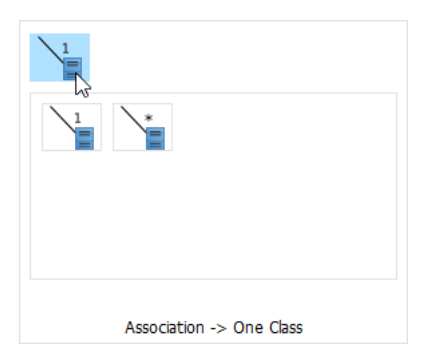

Note: If the service will return an array of objects, select **Association -> Many Class** instead.

13. Instead of creating a new class, here you can reuse the Tweet class created in object model. Type T and then press **Ctrl-Space** to popup the name completion list.

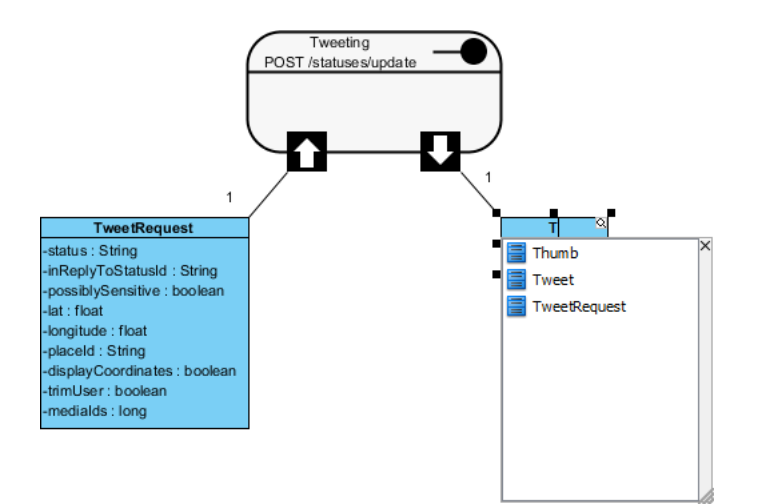

14. Select Tweet from the drop-down list. You can double-click on Tweet to select it. If you use keyboard, press **Down** repeatedly until you reached Tweet, and then press **Enter** to confirm your selection.

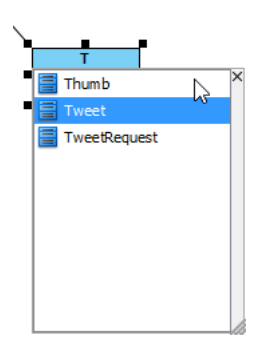

This reuses the Tweet class in your REST API design. As you can see, attributes are populated automatically. You don't have to make any change on it.

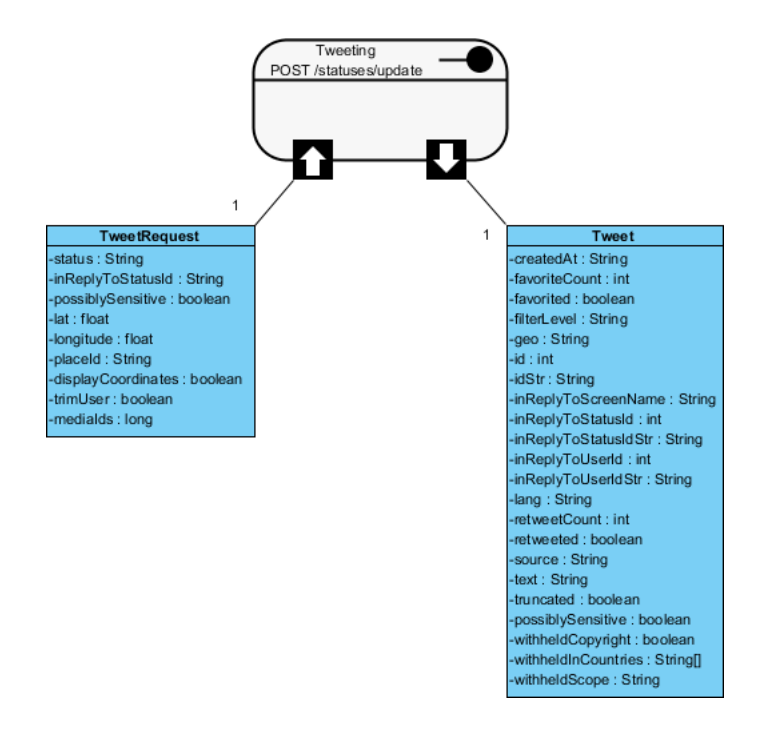

15. Now, you may have a question: According to the object model, the Tweet class is associating the Entities class, which is associating the Media class, which is associating... Consequently, all classes are connected with each other. Shall we visualize them all in our REST API design? The answer is - No. Ask yourself which classes are relevant to the modeling context, which is, in this example, the tweeting API. If you think that the User class is meaningful to consumers who will use this service, visualize it in your REST API design. Let's assume that the following classes are meaningful in this case: Contributor, Coordinates, Entities, Place and User. Let's visualize them in our REST API design.

16. Let's start from the Contributor class. Again, you can reuse the class created in the object model. Create a class first. Select **Class** from the diagram toolbar.

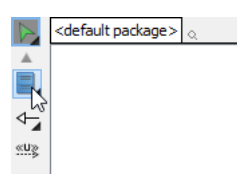

17. Click on the diagram to create a class and then press **Ctrl-Space** to popup the name completion list. Select Contributor from the list

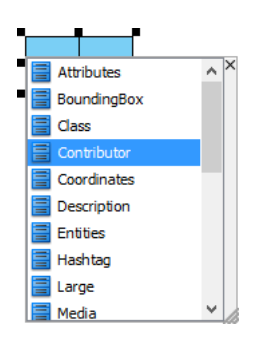

18. Repeatedly visualize the Coordinates, Entities, Place and User classes. Your diagram should look like this:

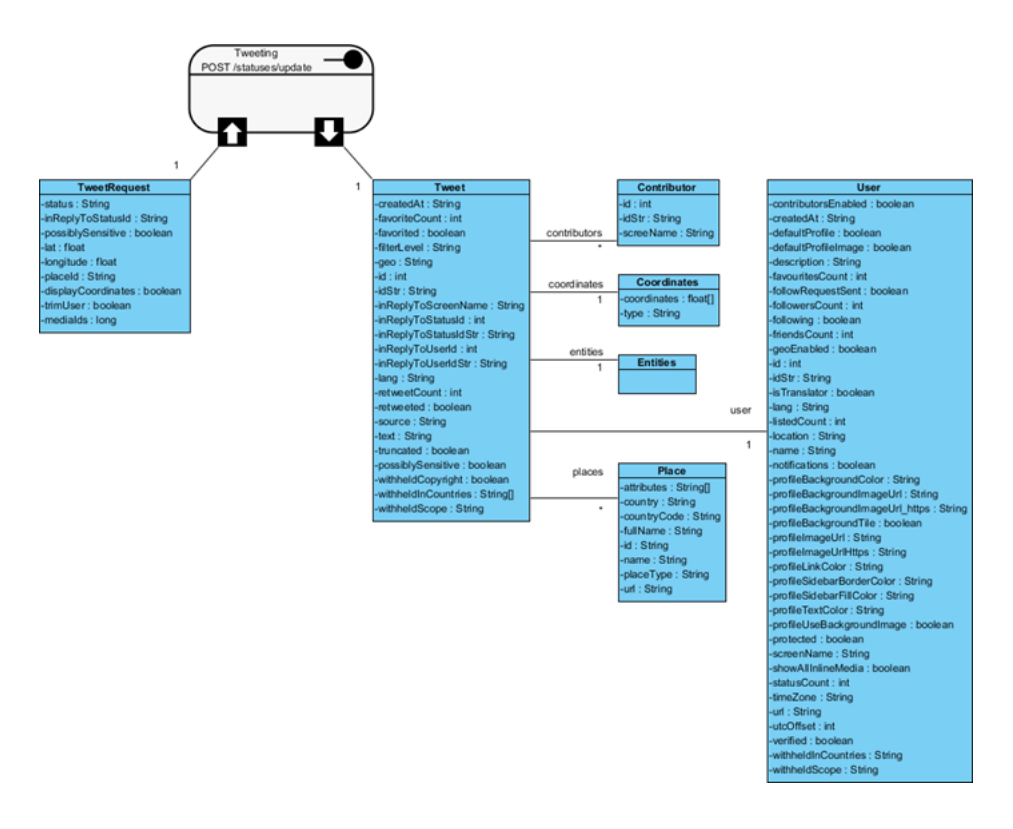

- 19. Although these five classes are relevant to the context, their fields are not really important to consumers who want to use the tweeting API. Therefore, you can hide their class members to make the design tidier. Select them first.
- 20. Right-click on any of the selected class and select **Presentation Options > Class Members > Hide All Class Members** from the popup menu.

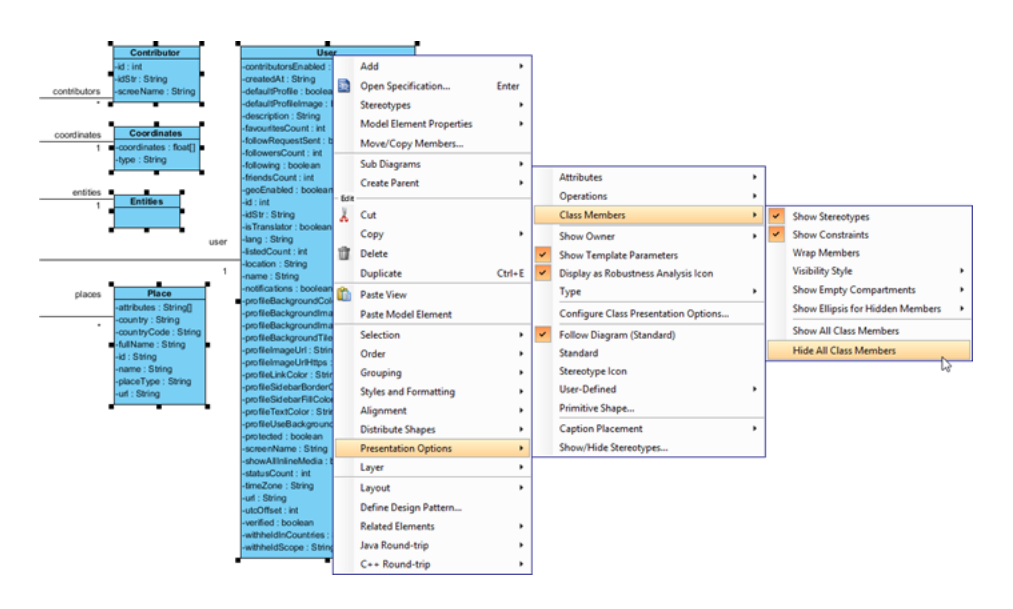

21. Rearrange the classes. Up to now, your diagram should look like this:

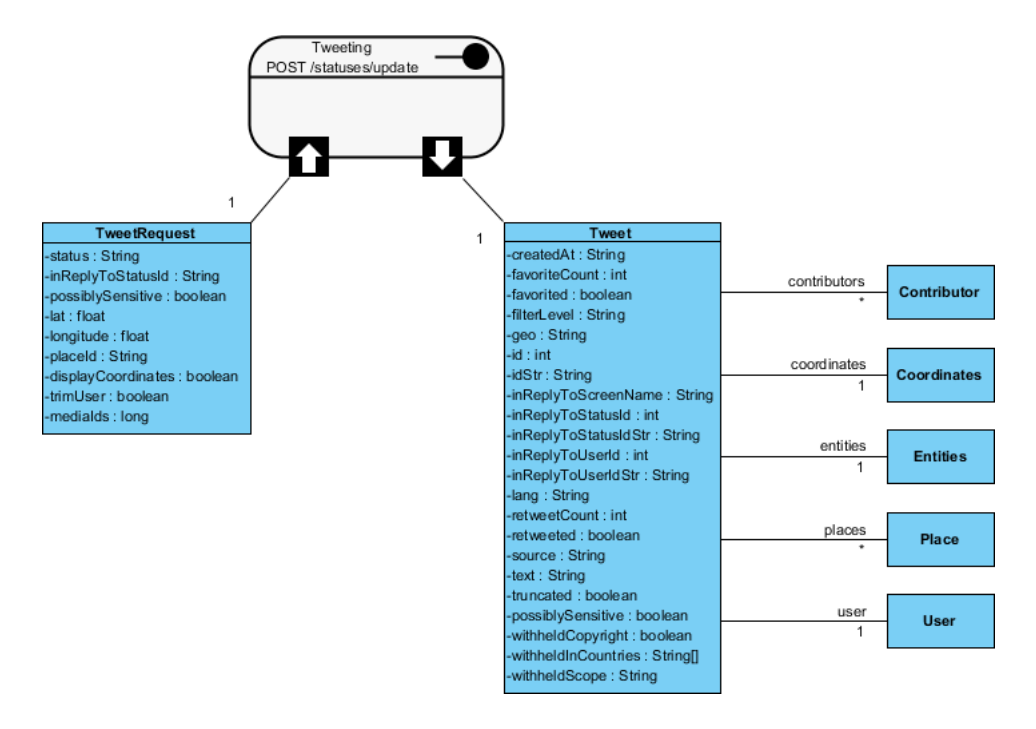

**Specifying the Request and Response Header and Example**

A HTTP message consists of a HTTP request line, a collection of header fields and an optional body. In order for consumers to access a REST Resource, you have to specify the request headers and request (body) example. The request header and example specified will be presented in the generated API documentation. Consumer can then follow the documentation in using the API.

- 1. Right-click on the Tweeting REST Resource and select **Open Specification...** from the popup menu.
- 2. Open the Request Body tab.
- 3. Enter the **Header**:

content-type: application/ json authorization: Bearer mytoken123

4. Enter the **Example** in JSON:

{ "status":"Maybe he'll finally find his keys", "inReplyToStatusId":null, "possiblySensitive":false, "lat":37.7821120598956, "longitude":-122.400612831116, "placeId":"df51dec6f4ee2b2c", "displayCoordinates":true, "trimUsers":true, "mediaIds":471592142565957632, }

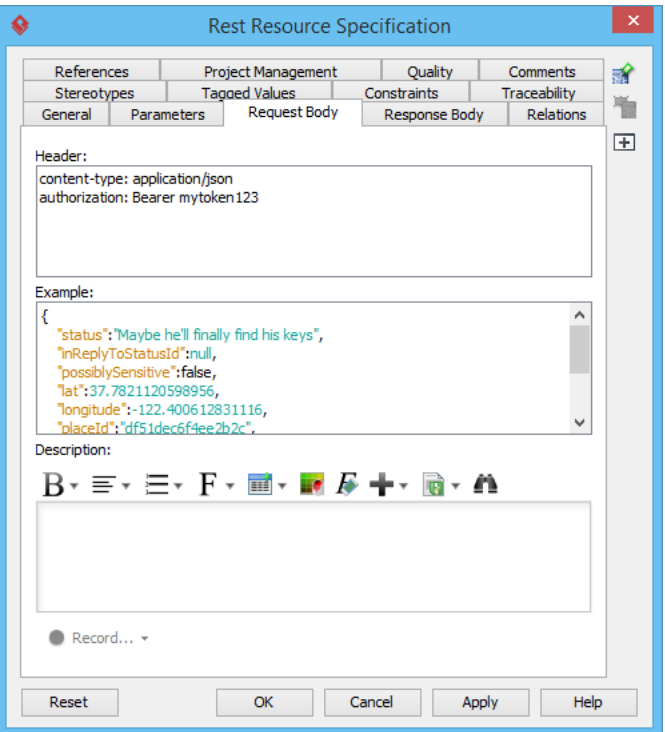

- 5. Open the **Response Body** tab.
- 6. Enter the **Header**:

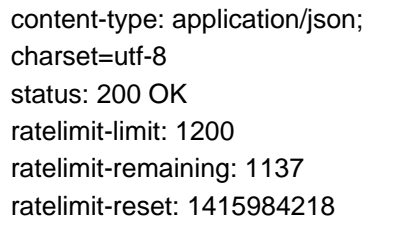

7. Enter the **Example** in JSON:

```
{
"coordinates": null,
"favorited": false,
"createdAt": "Wed Sep 05 00:37:15 +0000 2012",
"truncated": false,
"idStr": "243145735212777472",
"entities": {
"urls": [
],
"hashtags": [
{
"text": "peterfalk",
"indices": [
35,
45
```

```
]
}
],
"userMentions": [
]
},
"inReplyToUserIdStr": null,
"text": "Maybe he'll finally find his keys. #peterfalk",
"contributors": null,
"retweetCount": 0,
"id": 243145735212777472,
"inReplyToStatusIdStr": null,
"geo": null,
"retweeted": false,
"inReplyToUserId": null,
"place": null,
"user": {
"name": "Jason Costa",
"profileSidebarBorderColor": "86A4A6",
"profileSidebarFillColor": "A0C5C7",
"profileBackgroundTile": false,
"profileImageUrl":"http://a0.twimg.com/profile_images/1751674923/
new_york_beard_normal.jpg"
"createdAt": "Wed May 28 00:20:15 +0000 2008",
"location": "",
"isTranslator": true,
"followRequestSent": false,
"idStr": "14927800",
"profileLinkColor": "FF3300",
"entities": {
"url": {
"urls": [
{
"expandedUrl": "http://www.jason-costa.blogspot.com/",
"url": "http://t.co/YCA3ZKY",
"indices": [
0,
19
],
"displayUrl": "jason-costa.blogspot.com"
}
]
},
"description": {
"urls": [
]
}
},
"defaultProfile": false,
```
"contributorsEnabled": false, "url": "http://t.co/YCA3ZKY", "favouritesCount": 883, "utcOffset": -28800, "id": 14927800, "profile\_image\_url\_https":"https://si0.twimg.com/profile\_images/1751674923/ new\_york\_beard\_normal.jpg", "profileUseBackgroundImage": true, "listedCount": 150, "profileTextColor": "333333", "protected": false, "lang": "en", "followersCount": 8760, "timeZone": "Pacific Time (US & Canada)", "profileBackgroundImageUrlHttps": "https://si0.twimg.com/images/themes/theme6/bg.gif", "verified": false, "profileBackgroundColor": "709397", "notifications": false, "description": "Platform at Twitter", "geoEnabled": true, "statusesCount": 5532, "defaultProfileImage": false, "friendsCount": 166, "profileBackgroundImageUrl": "http://a0.twimg.com/images/themes/theme6/bg.gif", "showAllInlineMedia": true, "screenName": "jasoncosta", "following": false }, "source": null, "inReplyToScreenName": null, "inReplyToStatusId": null }

8. Click **OK** to confirm the changes.

# **Generating REST API and API Documentation**

Once you have finished the design of your REST APIs, you can generate the Java API and the API documentation.

- 1. Select **Tools > Code > Generate REST API...** from the toolbar.
- 2. In the **REST API** window, keep **Provider** selected for **API Type**. By doing so, you will be able to generate API documentation as well as the server sample code that guides you in programming your API.

3. Check the Tweeting resource to generate API.

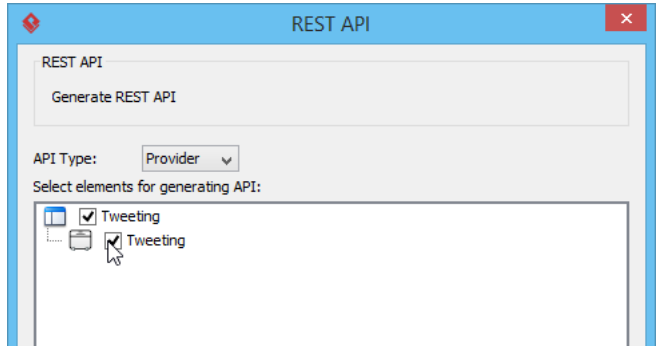

- 4. Check **Generate API Documentation** to generate the HTML files that shows how to use the selected REST Resource(s). Supposedly, you will publish the generated API documentation in your website, so that the consumers of your service can read through it to know how to use your APIs.
- 5. Enter Twitter as **Company** name, which will be presented in the API documentation.
- 6. Enter https://api.twitter.com/1.1 as the **REST base URL**.
- 7. Check **Generate Sample** to generate the source code that teaches you how to program your API. The sample code is rich and informative. Therefore, instead of programming from scratch, we strongly recommend you to generate the sample code and modify its content to fit your needs.
- 8. Enter the output path of the code.

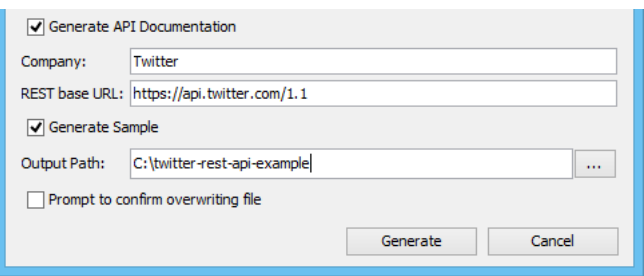

9. Click **Generate**. The following folders are generated in the output directory.

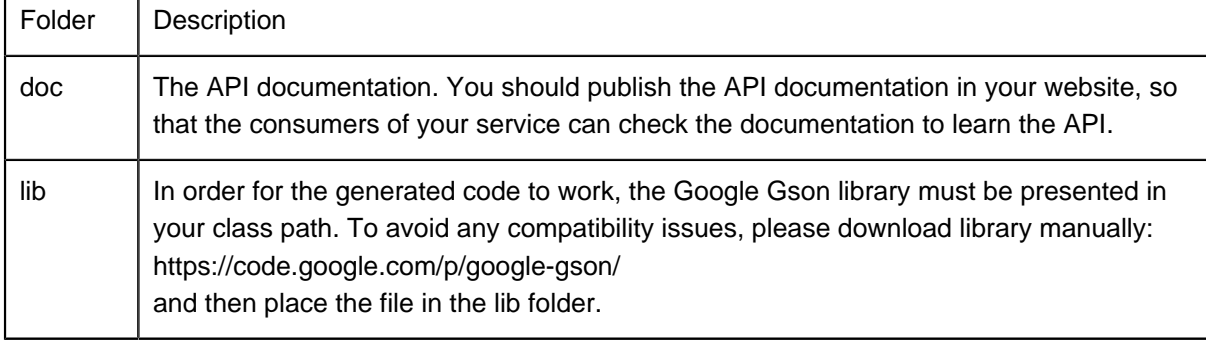

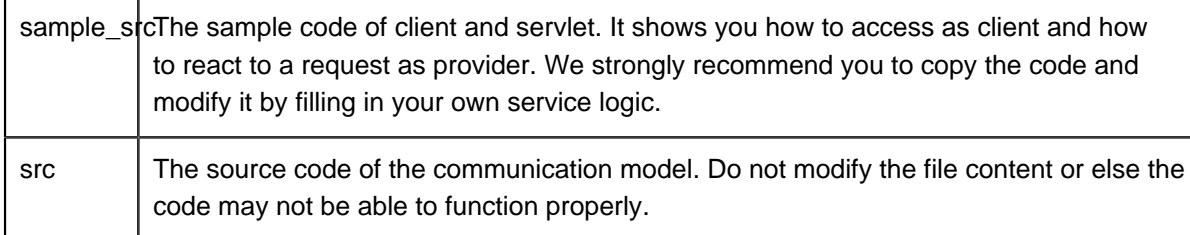

10. Open the generated API documentation and take a look. The design (image), description of parameters, request and response header and example are presented in the document.

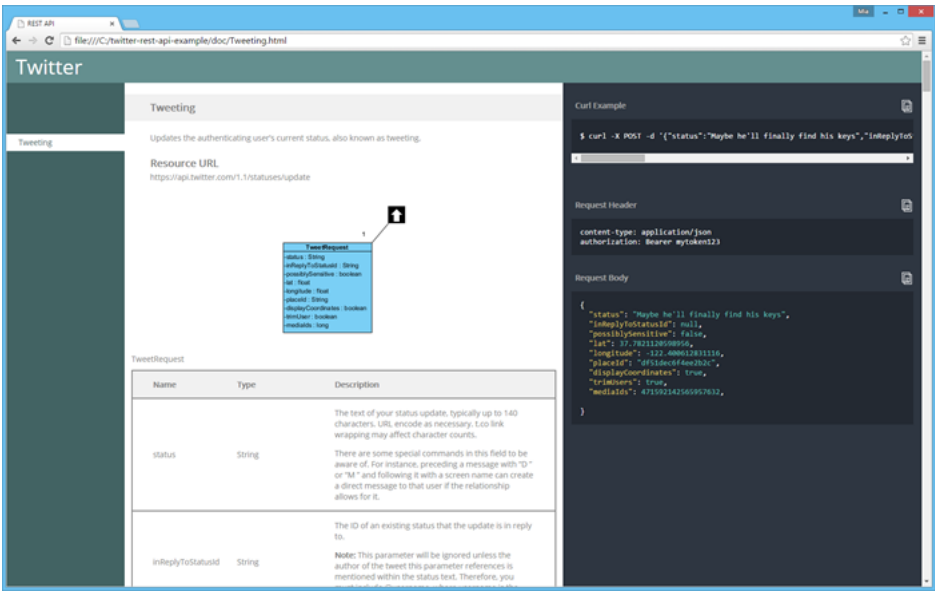

#### **Resources**

1. [Download REST API Example - Tweeting.vpp](https://cdn.visual-paradigm.com/tutorials/restapitwitterexample_screenshots/resources/Tweeting.vpp)

Trademark Disclaimer Twitter is a registered trademark of Twitter, Inc.

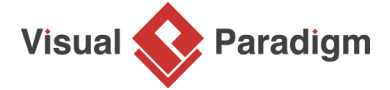

[Visual Paradigm home page](https://www.visual-paradigm.com/) [\(https://www.visual-paradigm.com/\)](https://www.visual-paradigm.com/)

#### [Visual Paradigm tutorials](https://www.visual-paradigm.com/tutorials/) [\(https://www.visual-paradigm.com/tutorials/\)](https://www.visual-paradigm.com/tutorials/)

https://www.visual-paradigm.com/tutorials/rest-api-design-twitter-example.jsp Page 24 of 24